# 一.登陆单一窗口网址 <https://www.singlewindow.cn/> (请根据红框提示操作)

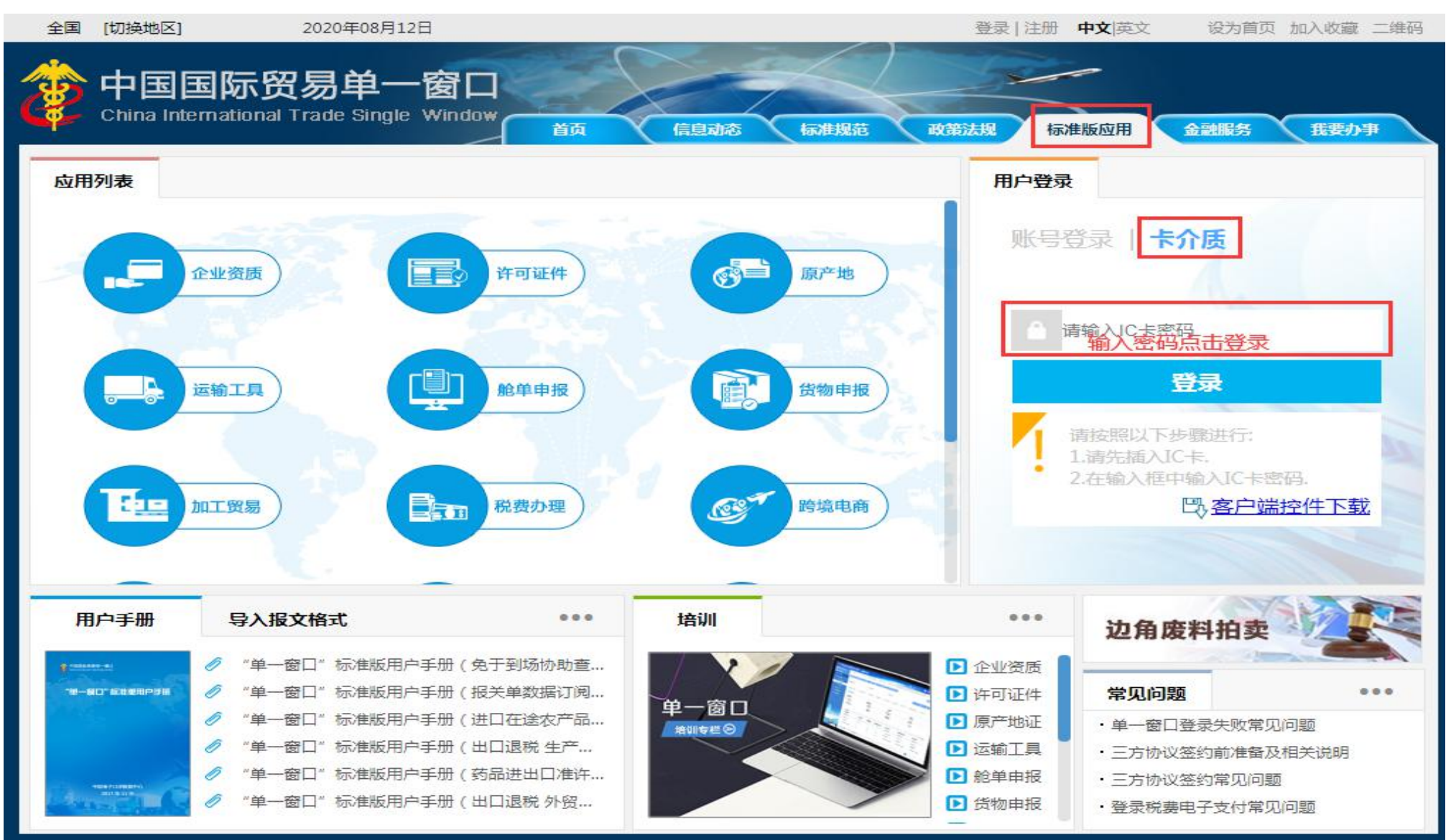

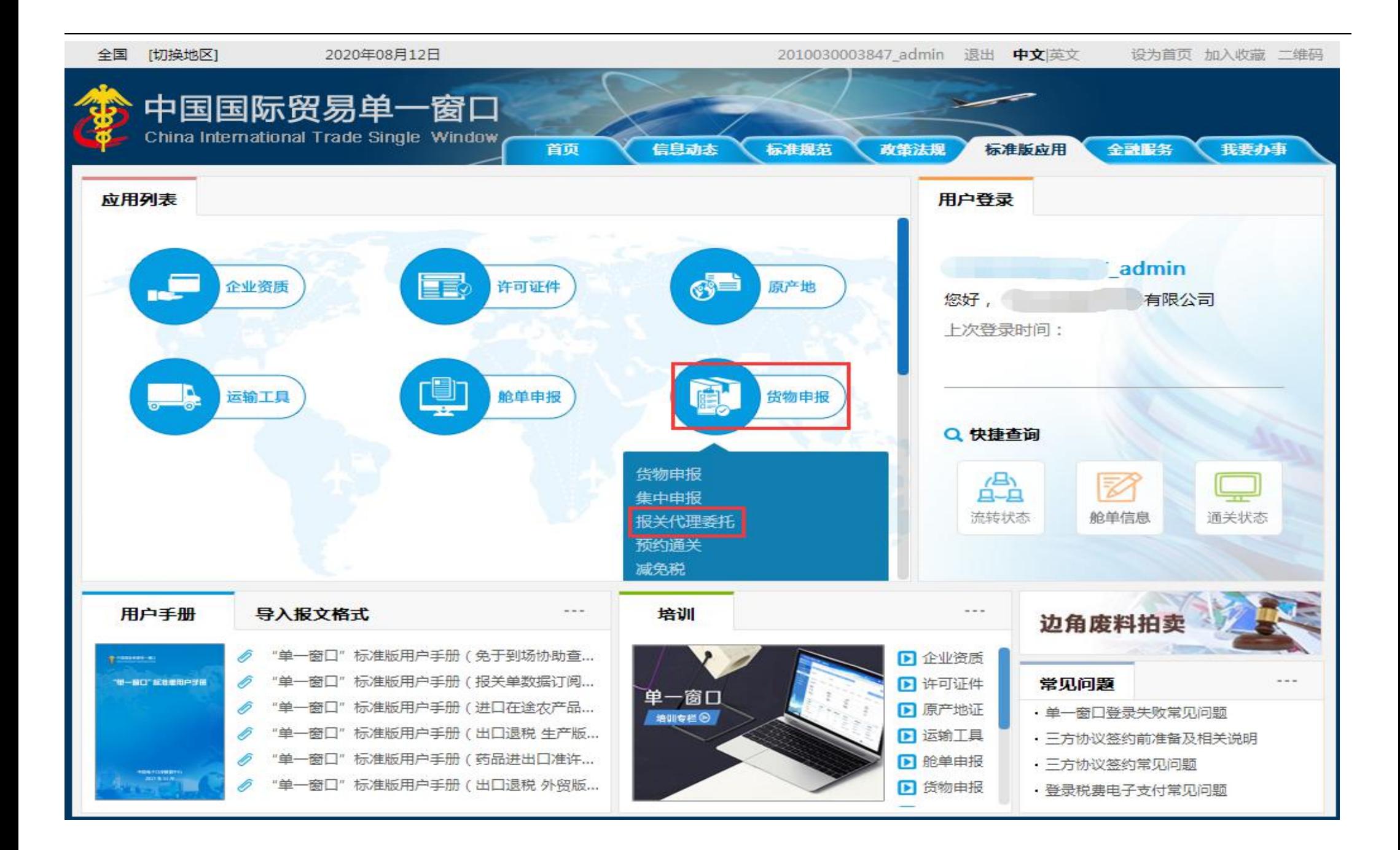

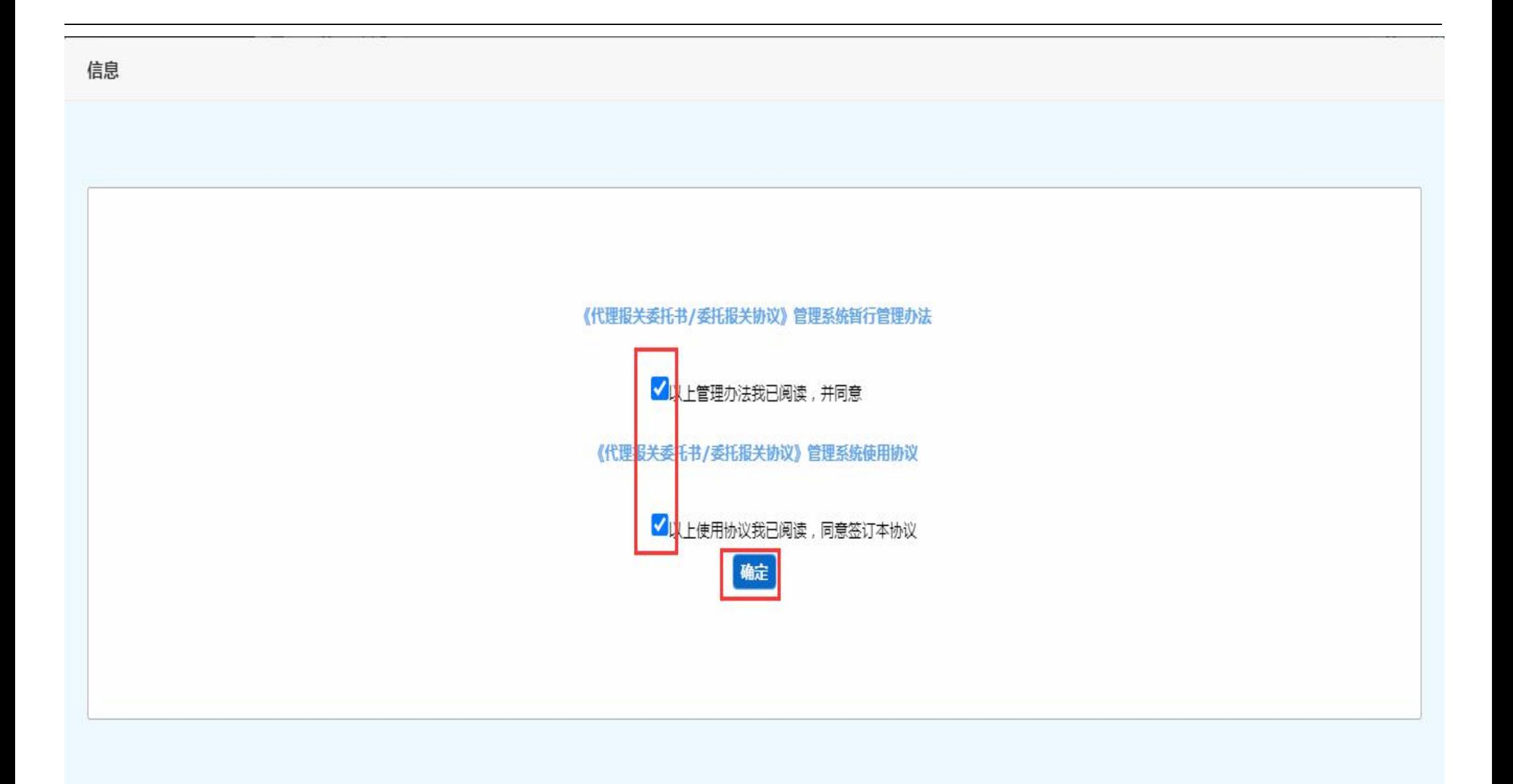

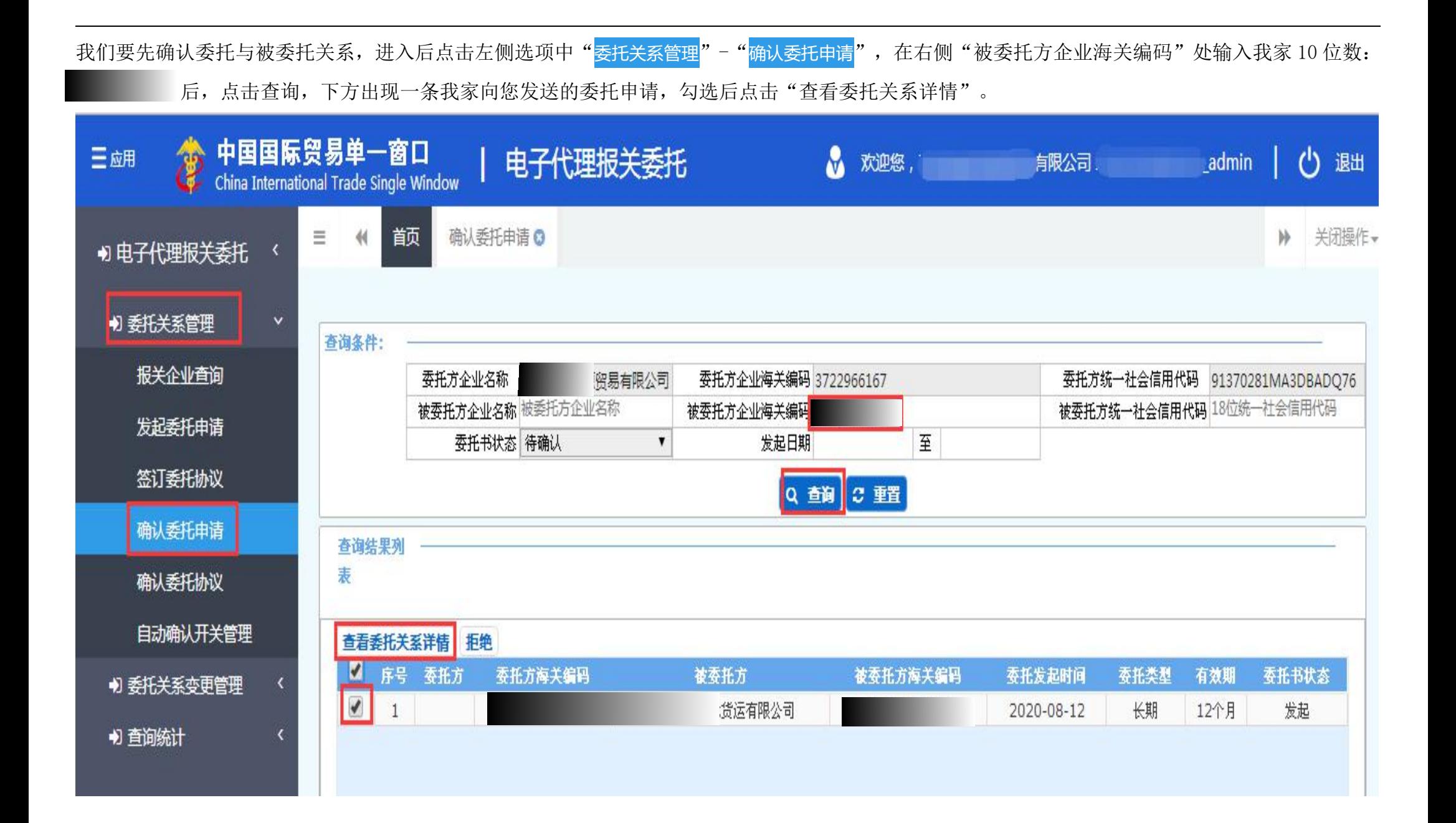

### 进入后点击右上方"接受",选择"是",显示"操作成功"。即与我家建立委托关系。

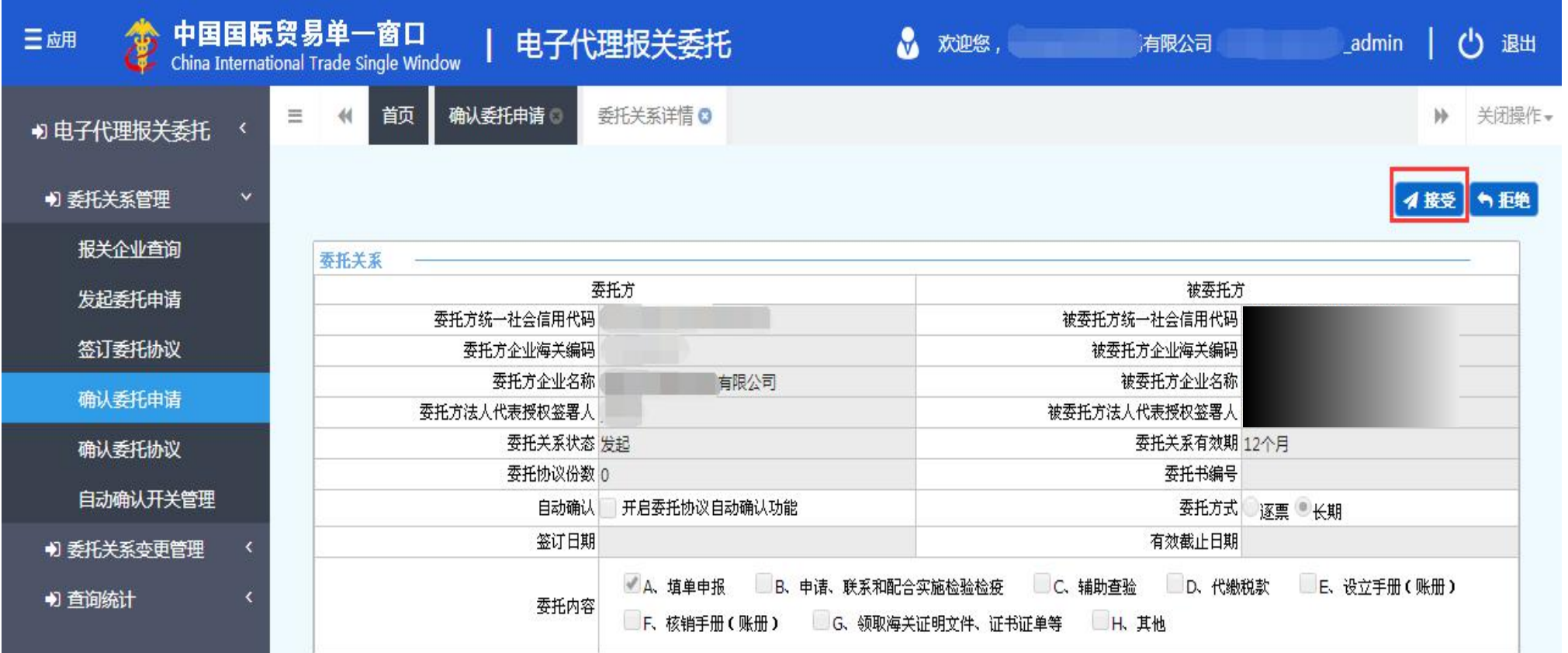

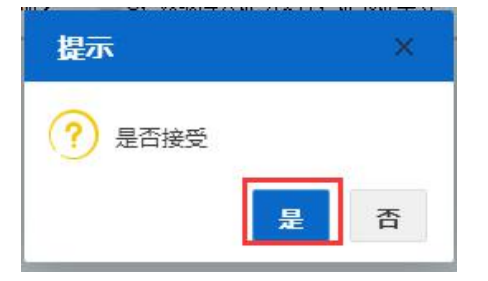

二、报关委托确认分为全部自动确认和逐票确认两种

●自动委托确认开关管理:(全部委托自动确认操作流程)

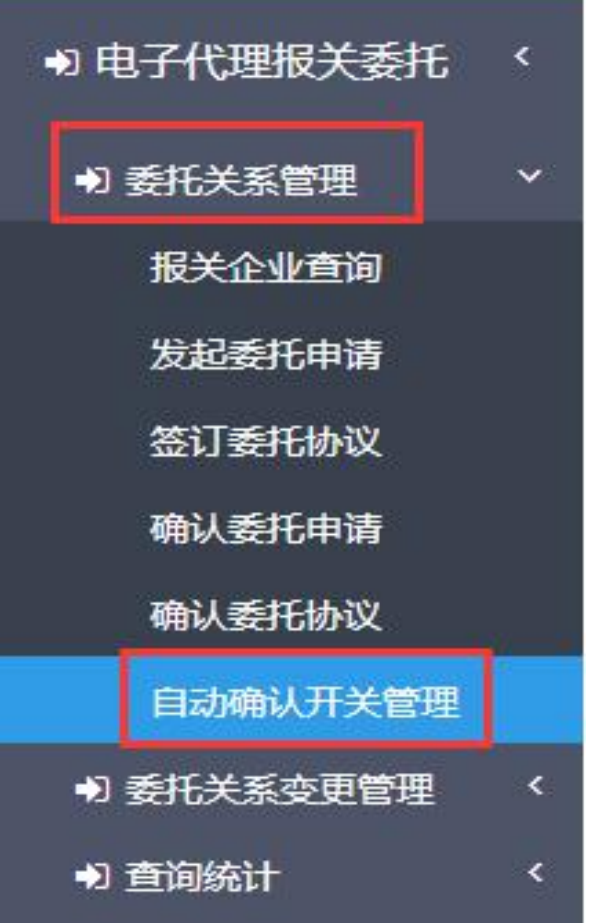

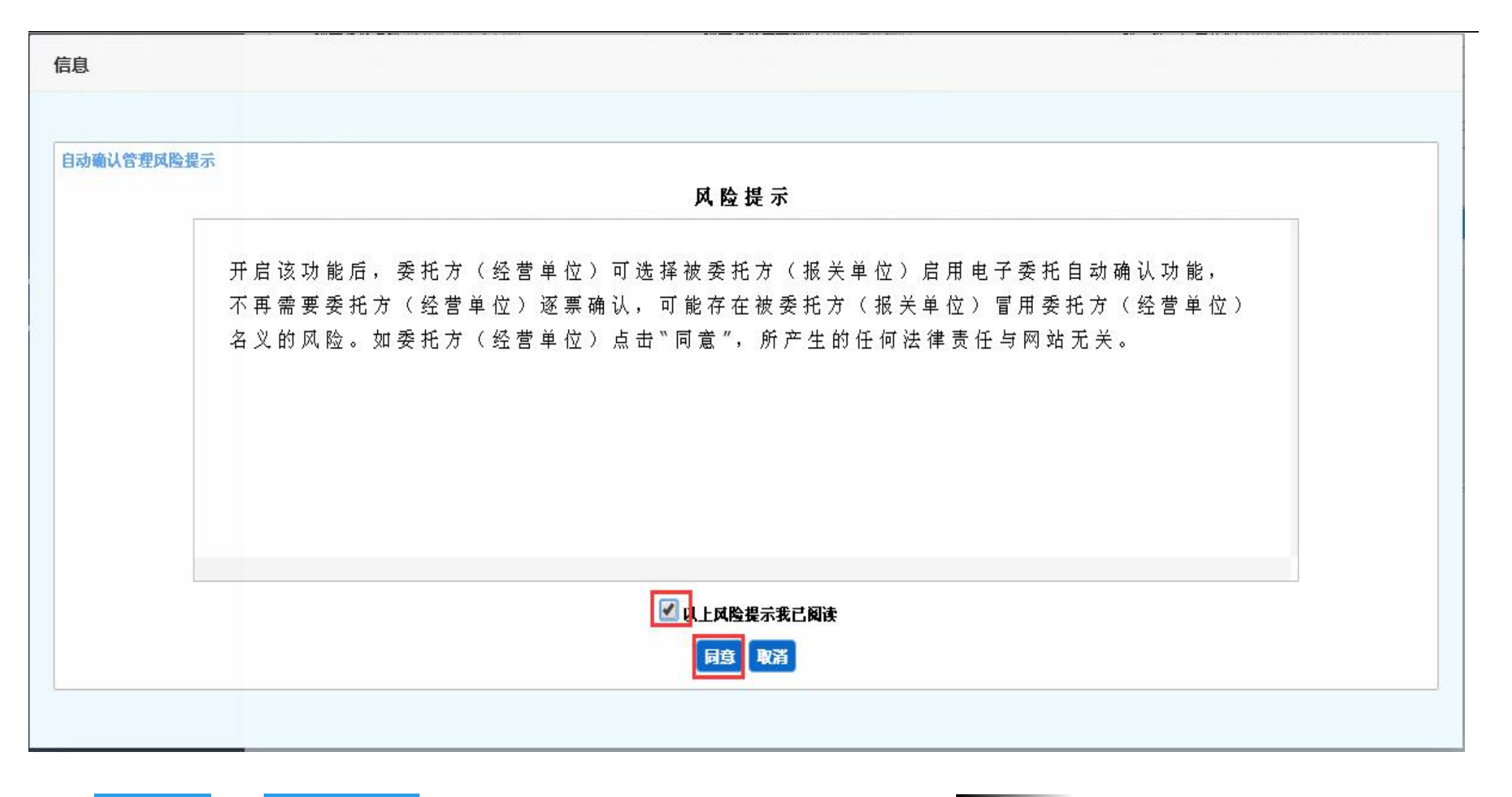

点击"<mark>委托关系管理"-"自动确认开关管理</mark>",在右侧"报关企业海关编码"处输入我家 10 位数: 200000000000000000000000000000057005707,

点击"确定",显示"成功开启开关"即可。

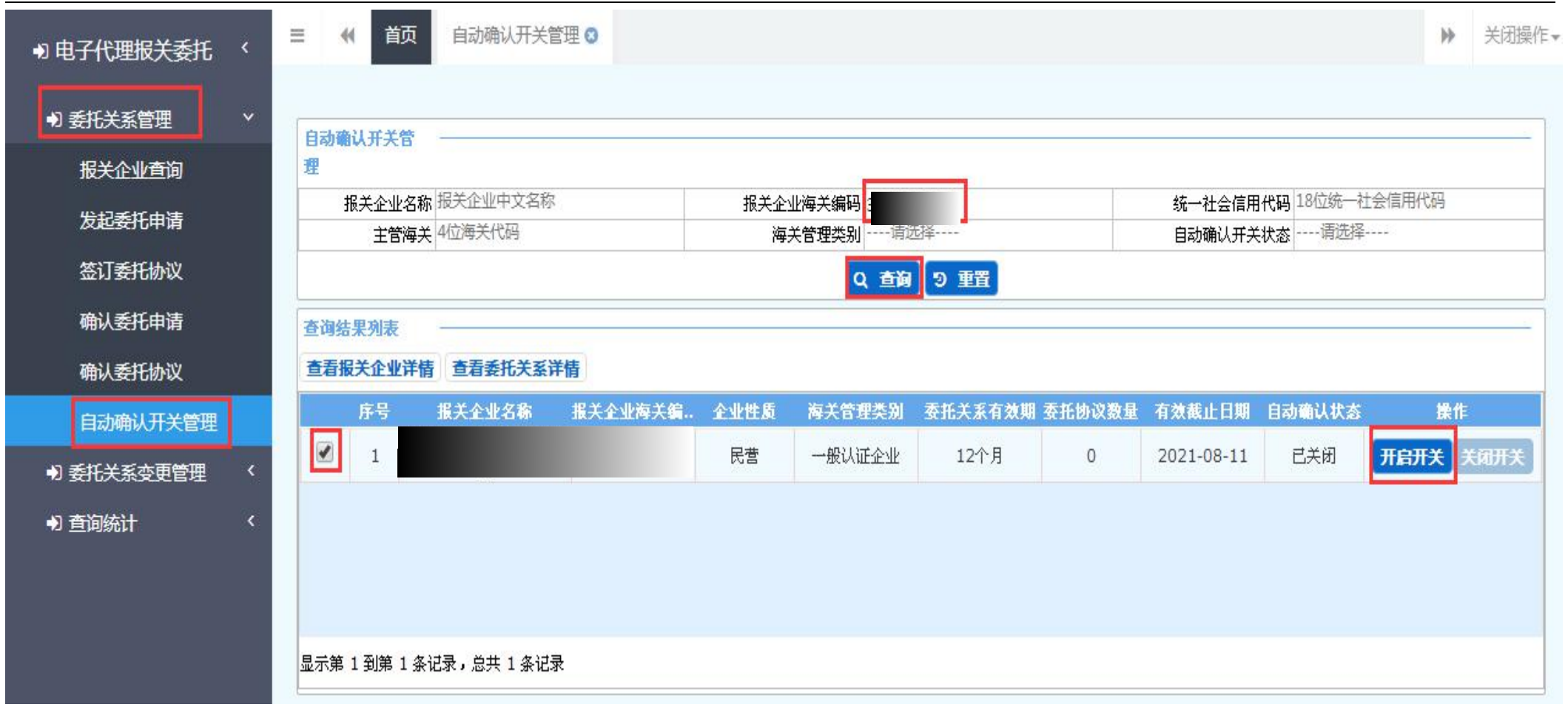

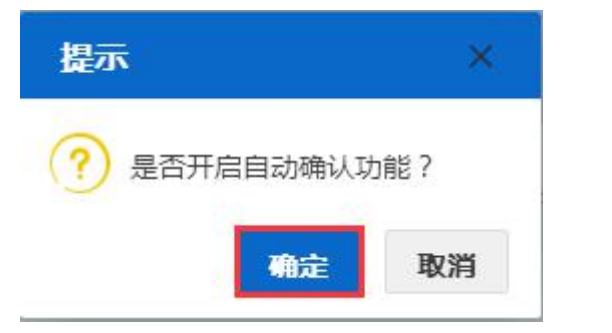

#### ▶ 关闭操作 ▼ 馘 自动确认开关管理 3 亖  $44$ り电子代理报关委托 ्र +) 委托关系管理  $\checkmark$ 自动确认开关管 理 报关企业查询 统一社会信用代码 18位统一社会信用代码 报关企业名称报关企业中文名称 报关企业海关编码 发起委托申请 海关管理类别 ---- 请选择 ----自动确认开关状态 ---- 请选择 ----主管海关 4位海关代码 签订委托协议 Q動9輯 确认委托申请 春询结果列表 查看委托关系详情 查看报关企业详情 确认委托协议 自动确认状态 报关企业名称 报关企业海关编.. 企业性质 海关管理类别 委托关系有效期 委托协议数量 有效截止日期 操作 序号 自动确认开关管理  $\langle \cdot \rangle$ 民营 一般认证企业 12个月 2021-08-11 已开启 开启开关 关闭开关  $\mathbf{1}$  $\overline{0}$ +) 委托关系变更管理  $\overline{\phantom{a}}$ り直询统计  $\left\langle$ 显示第 1 到第 1 条记录, 总共 1 条记录

开启自动确认后,自动确认状态显示为"已开启"

## ●逐票委托协议确认(逐票委托确认操作流程):

点击"<mark>委托关系管理"-"确认委托协议</mark>",在右侧"被委托方企业海关编码"处输入我家 10 位数: 2008年前,下方会显示一条或多条状态为"委 托发起待确认"的协议信息,勾选后点击"查看委托协议详情"。

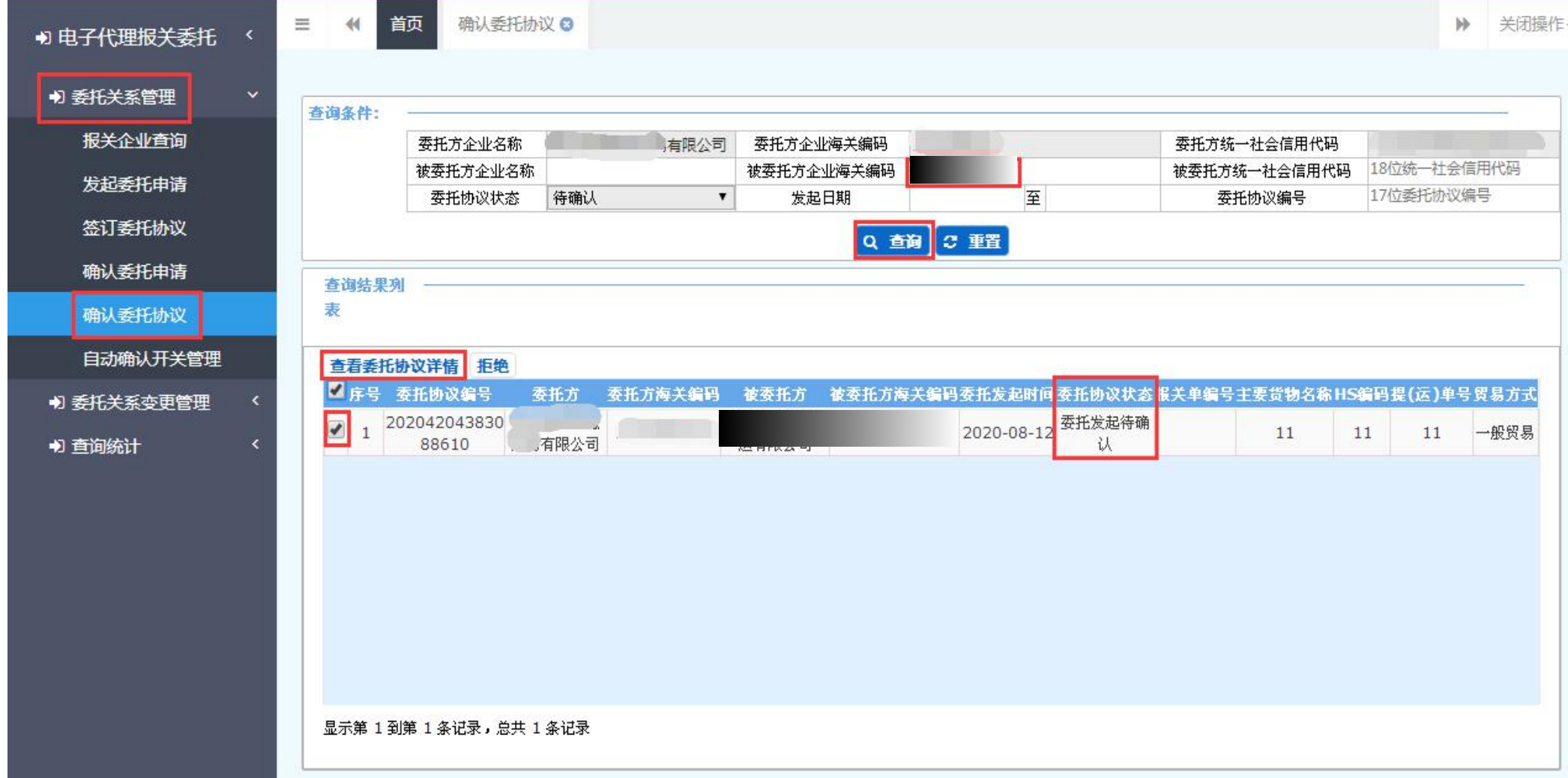

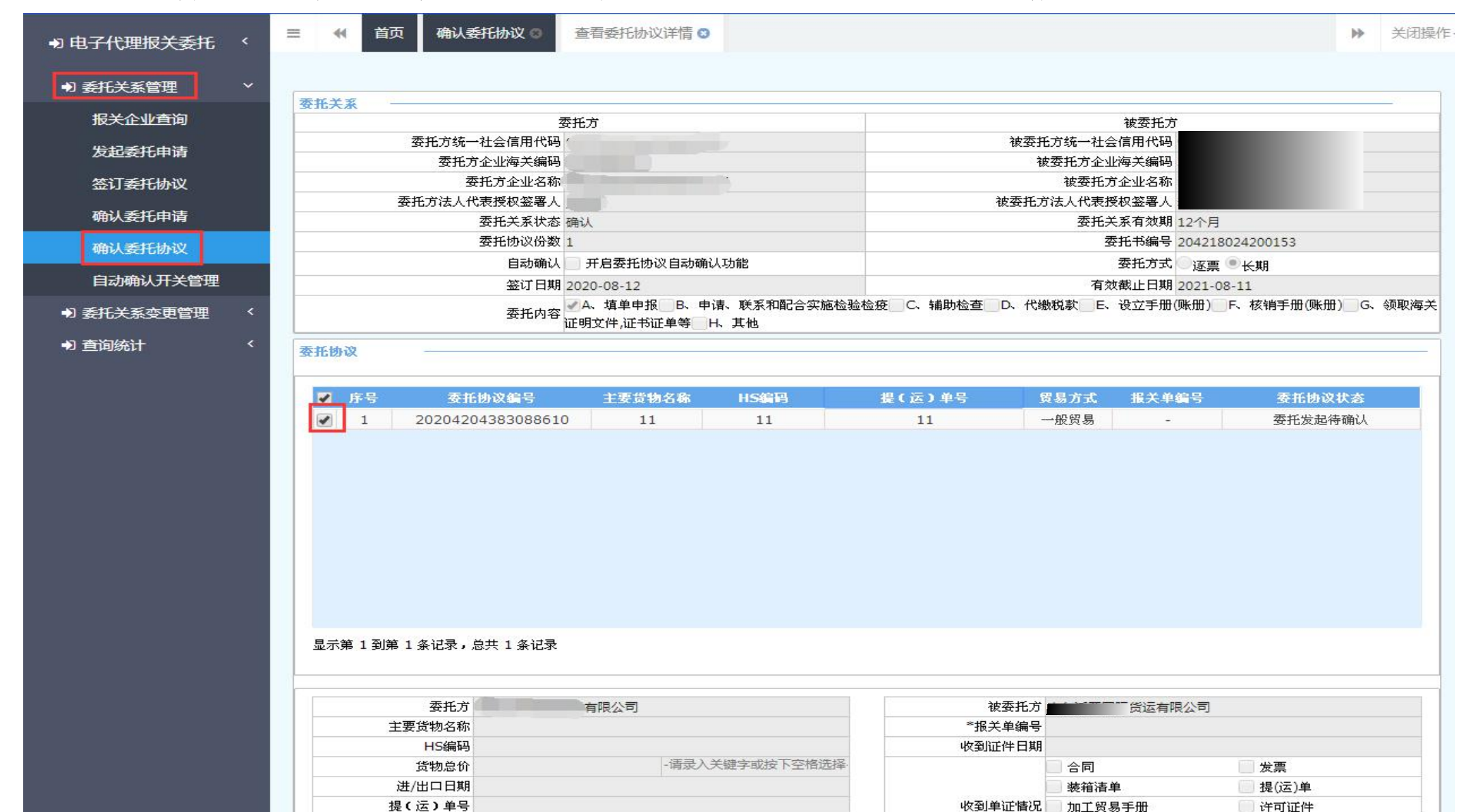

### 讲入后, 勾选右侧中间位置一条委托协议信息后, 拖到页面最下方点击"接受", 选择"确定", 显示"操作成功"即可。

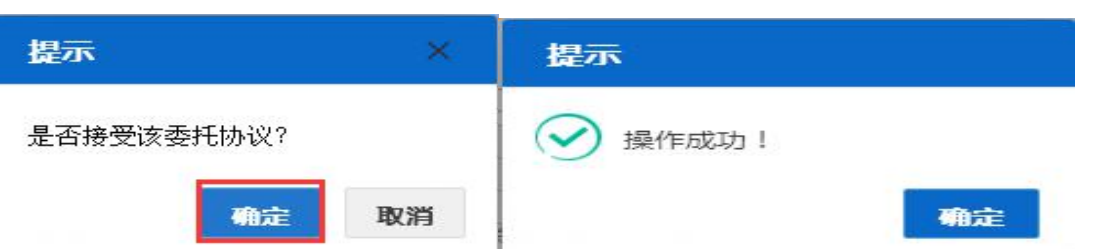

 $\rightarrow$ 

 $\bullet$  $\bullet$ 

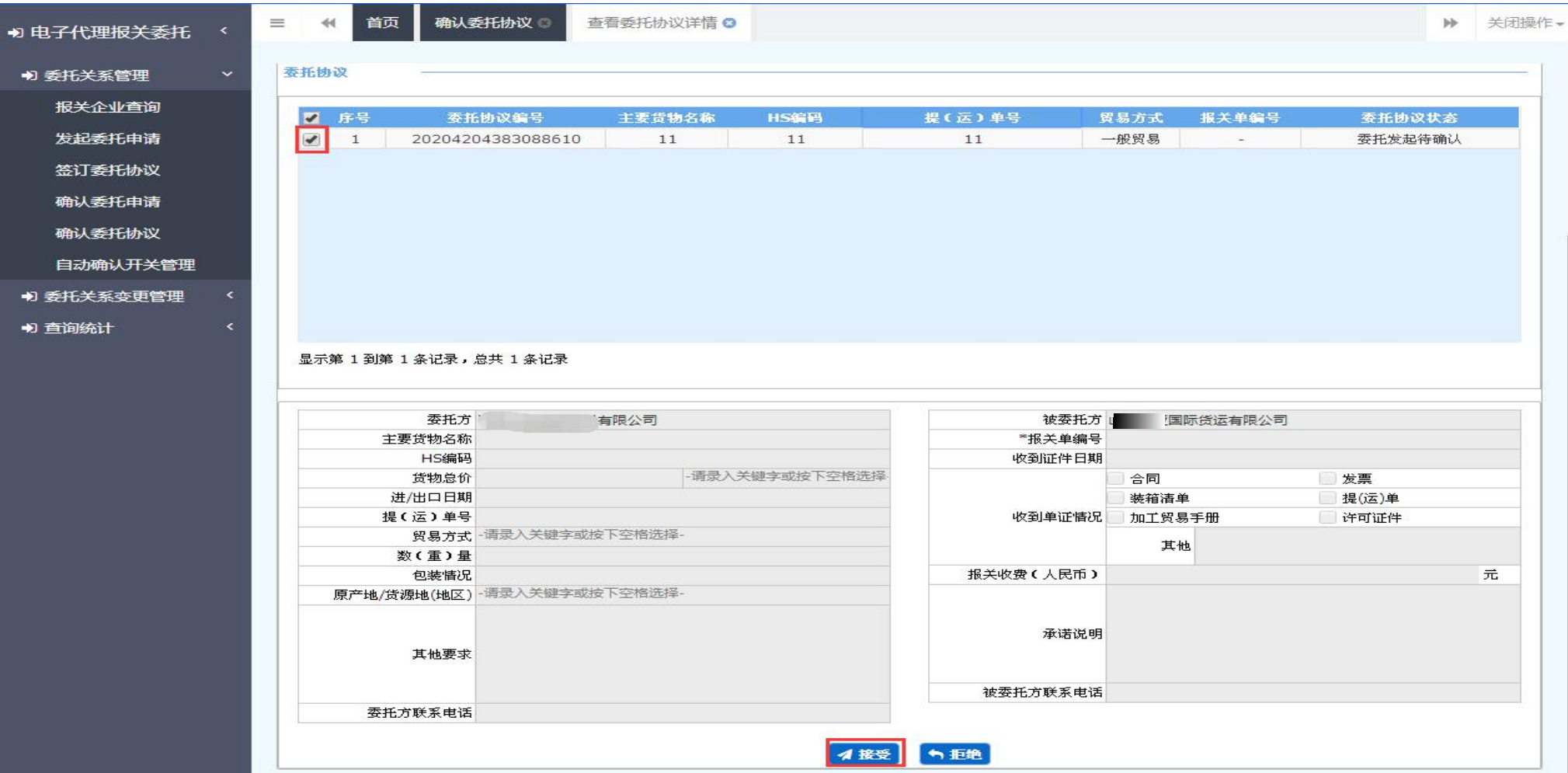